## PLATAFORMA TIC Full de càlcul · MS EXCEL: REALITZACIÓ DE L'EXERCICI FINAL EXERCICIS

## **EXERCICI FINAL**

Per acabar aquest cus, farem un exercici final, en el qual repasarme tot el que hem donat.

- 1. Obrim un full d'Excel nou.
- 2. Copiem aquesta graella tal i com la tenim aquí. I ens inventem les notes com nosaltres vulguem (a l'assignatura d'àrab posem a tots els alumnes suspesos).

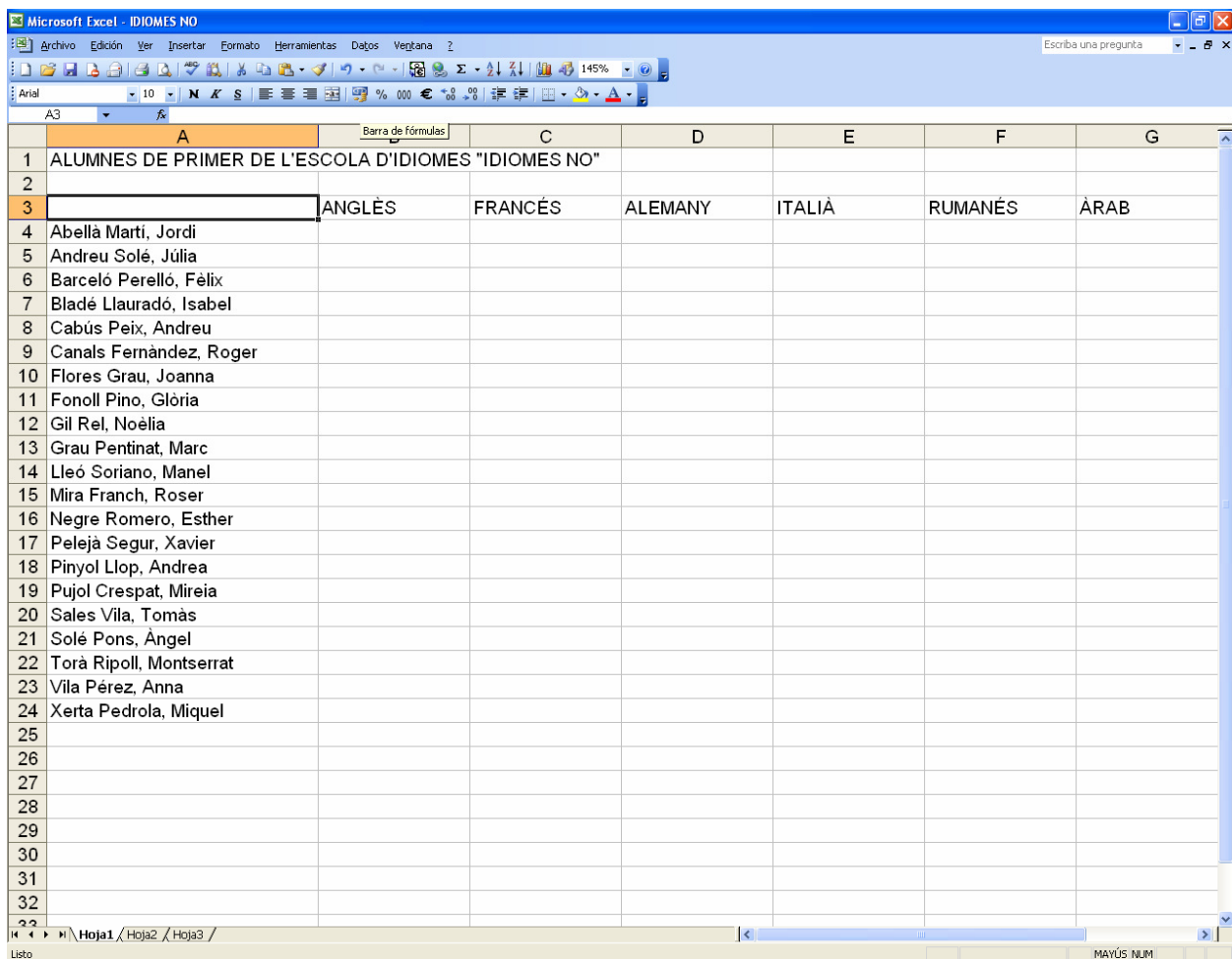

- 3. Abans que res, desem el document amb el nom d'Idiomes no.
- 4. Seleccionem el rang de cel·les B3:G24 i amb el botó dret del ratolí li deiem *Formato de celdas* i anem a la pestanya *Número* i seleccionem la categoría *Número* i li diem que volem *2 Posiciones decimales* i *Aceptar.*
- 5. A la cel·la A26 posem *Màxima* i calculem la màxima de cada assignatura.
- 6. A la cel·la A27 i A28 respectivament, calculem la *Mínima* i el *Promig* respectivament.
- 7. Ara calculem la *màxima*, *mínima* i *promig* de cada alumne. De manera que posem de la *H3* endavant.
- 8. Posem amb decimals els números que hem calculat, de manera que repetim el mateix que hem fet al punt 4.
- 9. Desem els canvis que hem fet.
- 10. Insereix una fila entre la fila 1 i la 2. De manera que ens quedarà una fila en blanc.
- 11. Com que a l'assignatura d'àrab hi hagut molts suspesos eliminem tota l'assigunatura. (Eliminem tota la columna).
- 12. Seleccionem les files i les posem d'alt a 18. I també seleccionem les columnes (nomes les de les assignatures) i les posem a a 16 d'ample.
- 13. L'ample del nom dels alumnes ho posem a 25.
- 14. A la pestanya que posa *Hoja1* posem *ALUMNES 1R*. I la posem de color toronja.
- 15. Desem els canvis que hem realitzat.
- 16. Ara donem color al full. El títol del full el posem centrat i combinat (de A fins a F). I el fons el posem taronja. La font li posem *Arial Black* i a *16*.
- 17. Les assignatures les posem *centrades* i a *45º* (de manera que ens quedaran tortes) amb *Negreta*, amb um tamany de *12* i la font *Tahoma*. Els bordes de cada assignatura el posem amb um borde gruixut.
- 18. Les demés cel·les les poseu com vulgueu.
- 19. Elimina la *Hoja2* i la *Hoja3.* De manera que només ens quedi la que posa *ALUMNES 1R*.
- 20. Per acabar, agafem i configurem la pàgina amb Horitzontal, a pàgina, i horitzontalment i verticalment a margens. D'aquesta manera ens queda el full al mig.
- 21. Desem els canvis que hem realitzat.
- 22. Com que ja hem començat un nou curs, i la gent ja fa segon, fem botó dret damunt de l'etiqueta, i li diem *Mover o Copiar* i li diem *Crear una copia* i *Mover al final* i així tenim um nou full com el d'abans.
- 23. Ara agafem l'etiqueta la posem de color *blau*, i li diem *ALUMNES 2n.*
- 24. Eliminem 5 alumnes que nosaltres vulguem. Esborrem els resultats de les assignatures, i al títol esborrem *primer* i posem *segon.* Ho deixem sense bordes també.
- 25. Desem els canvis que hem realitzat, ja que l'exercici final já l'hem acabat.